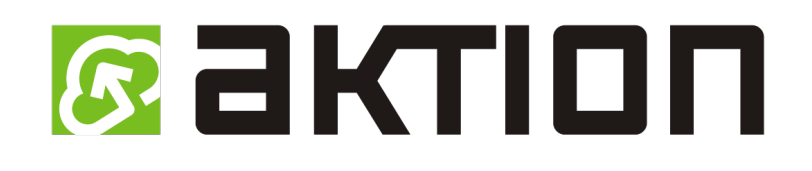

# Tabletová aplikace

Uživatelský manuál

# **Obsah**

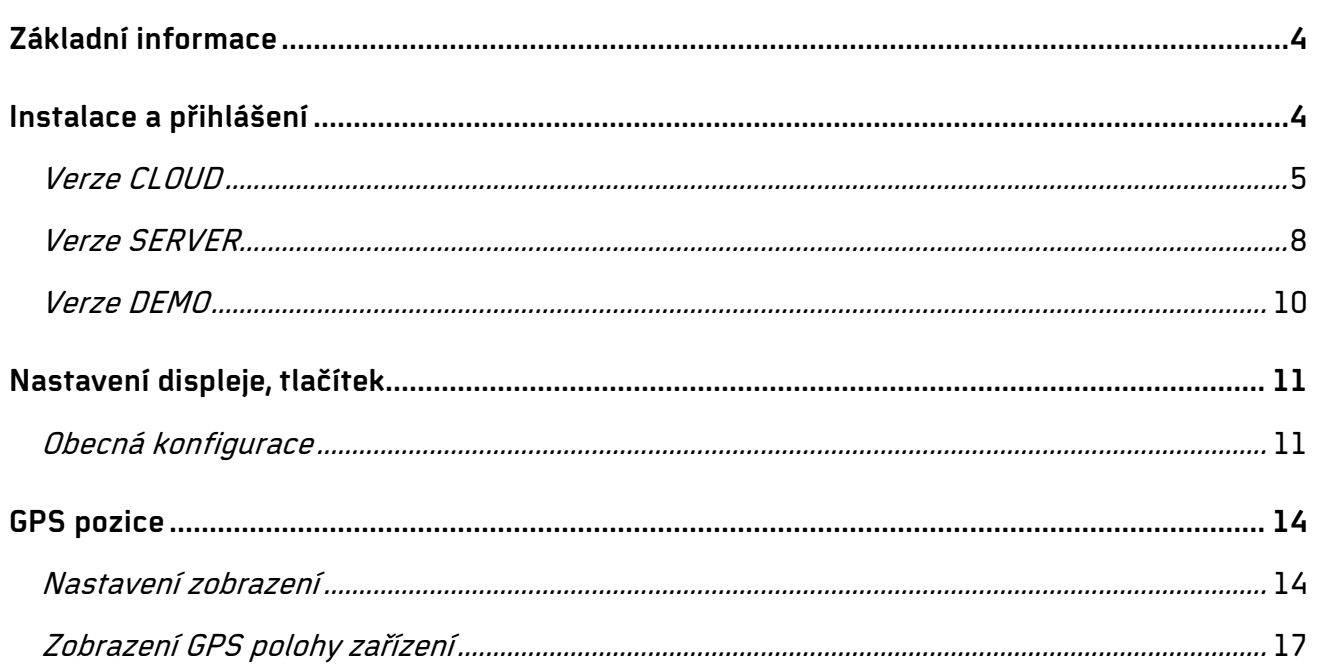

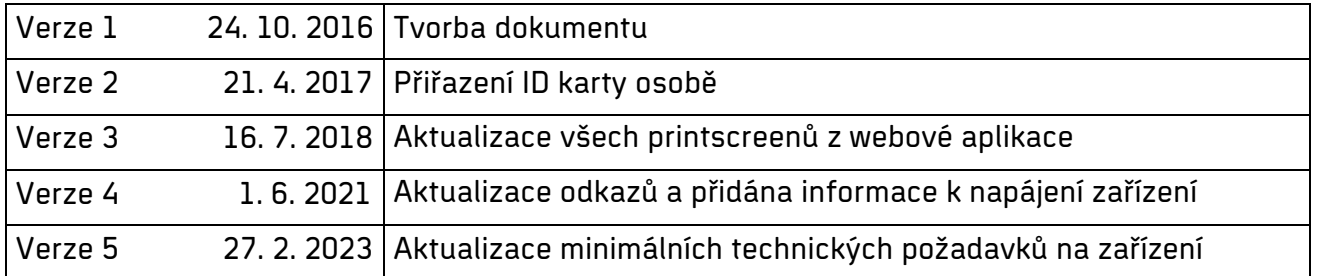

# Související manuály:

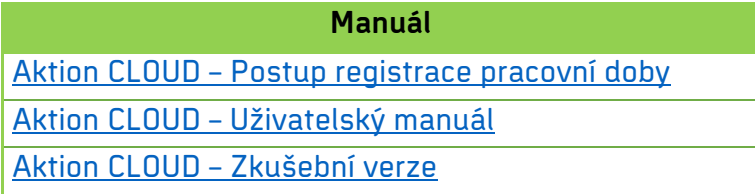

<span id="page-3-0"></span>Aplikace ve spojení s tabletem nebo chytrým telefonem funguje jako docházkový terminál, na kterém zaměstnanci zadávají jednotlivá přerušení pracovní doby podobně jako na běžném terminálu. Pro evidenci docházky aplikace vyžaduje neustálé připojení k internetu. K identifikaci pracovníka lze použít **Vstupní kód** nebo **NFC kartu** (identifikace kartou možná pouze na tabletu nebo chytrém telefonu s NFC technologií).

Aplikace je součástí služby **Aktion CLOUD**.

#### Tablet / mobilní telefon musí mít **GPS** a aplikace je dostupná pouze pro OS **Android.**

Jeden průchod využije cca 5 kB mobilních dat a jedna žádost o info docházky také přibližně 5 kB.

#### **Vstupní kód**

- Pro každou osobu musí být **Vstupní kód** unikátní.
- Identifikace pomocí **6místného** číselného vstupního kódu.
- Doporučuje se zadávat **složité číselné kombinace** bez opakování stejných čísel.

#### **Identifikace kartou**

- Zařízení musí mít **čtečku NFC**, aby bylo možné se identifikovat kartou.
- NFC čtečka musí být **přístupná pro přiložení** identifikátoru.
- Funkce NFC musí být **zapnuta v nastavení** zařízení (**Nastavení Bezdrátová připojení a sítě** – **Další** – **NFC**, může se lišit v závislosti na nainstalované verzi OS Android)

<span id="page-3-1"></span>Při zapnuté aplikaci pro registraci docházky doporučujeme zařízení připojit ke zdroji napájení, aplikace drží zařízení v aktivním stavu i přes nastavený režim spánku při nečinnosti.

# **Instalace a přihlášení**

Tabletovou aplikaci si můžete stáhnout v obchodě Google Play, do vyhledávače zadejte "Evidence docházky Aktion" (nebo pouze "Aktion"). Stáhněte kliknutím na [odkaz](https://play.google.com/store/apps/details?id=cz.efg.mobile.esr) nebo pomocí **QR kódu** níže (pro instalaci aplikace zařízení musí mít GPS přijímač). Pro vyzkoušení uživatelského prostředí a funkcí aplikace můžete využít DEMO verzi aplikace.

<span id="page-4-0"></span>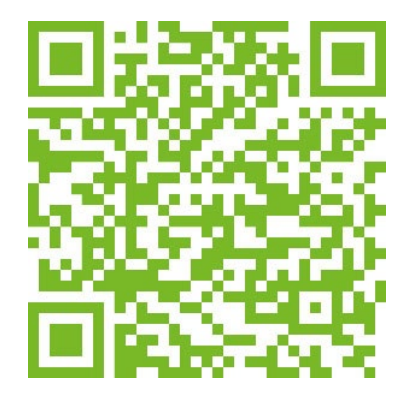

# **Verze CLOUD**

- 1. Stáhněte, nainstalujte a spusťte aplikaci "Evidence docházky Aktion".
- **2.** Po spuštění aplikace zvolte způsob připojení **CLOUD.**
- **3.** Vyplňte **přihlašovací údaje** (email a heslo) a klikněte na tlačítko **Aktivovat.**

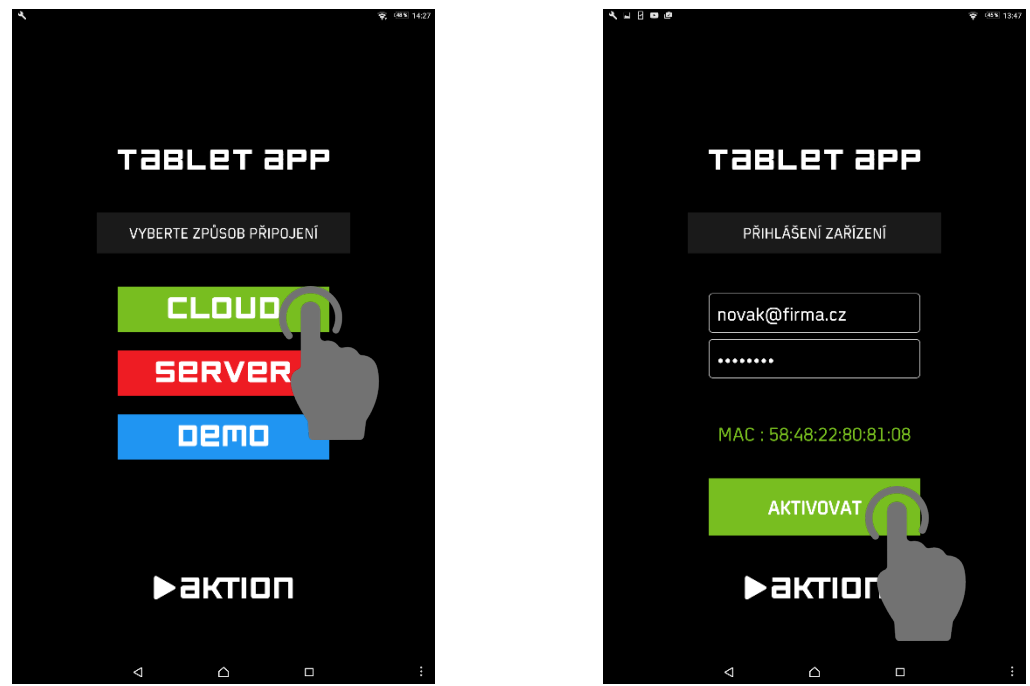

Obr. 1: Úvodní a přihlašovací obrazovka – CLOUD

Aktivaci adresového bodu může provést pouze uživatel s oprávněním "Správa HW zařízení".

**4.** Po úspěšném přihlášení se na tabletu objeví **PIN obrazovka** pro zadání vstupního kódu zaměstnance (6 číslic).

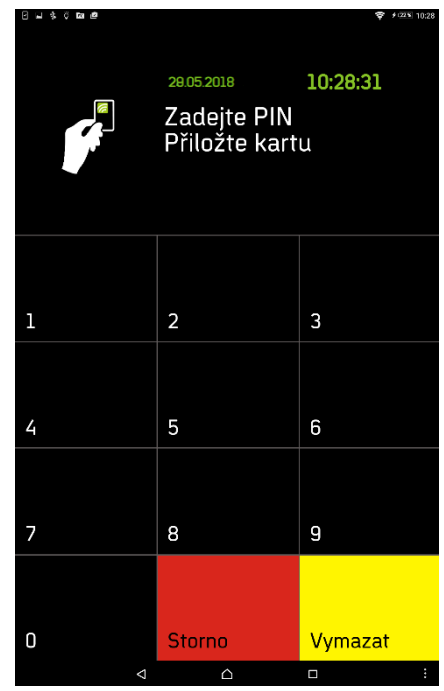

Obr. 2: PIN obrazovka pro zadání vstupního kódu

Vytvoření osoby a přiřazení vstupního kódu provedete ve webové aplikaci na adrese [http://cloud.aktion.cz.](http://cloud.aktion.cz/) Postupujte podle návodu dostupného [zde](https://www.dochazkaonline.cz/manuals/aktion-cloud-manual.pdf) (kapitola Agenda Osoby).

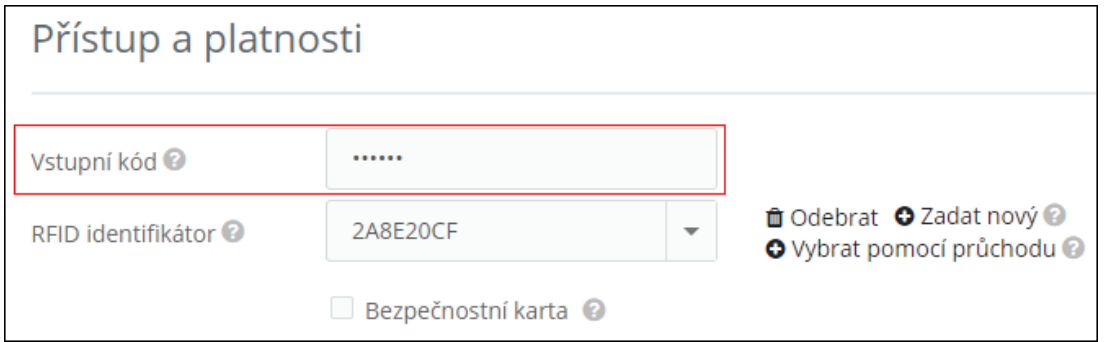

Obr. 3: Osoba – Vstupní kód

**5.** Zadejte **vstupní kód** (nebo použijte identifikační kartu v případě, že tablet má NFC čtečku), dále vyberte **akci** a vyčkejte na **potvrzení**.

| 8 N 4 0 N 8    |                   | $9 + 125 + 1028$                                                | <b>Buscae</b> |              | ● 9:22% 10:28 |
|----------------|-------------------|-----------------------------------------------------------------|---------------|--------------|---------------|
|                | 29.05.2018        | 10:28:31                                                        |               | 29.05.2018   | 10:28:39      |
|                | Novák Jan         |                                                                 |               | Novák Jan    |               |
|                | Vyberte akci      |                                                                 |               |              |               |
|                |                   |                                                                 |               |              |               |
|                |                   |                                                                 |               | Příchod      |               |
| Oběd           | Služebně          | Dovolená                                                        |               |              |               |
|                |                   |                                                                 |               |              |               |
| Lékař          | Náhradní<br>volno | Pracovní<br>cesta                                               |               | $\checkmark$ |               |
|                |                   |                                                                 |               |              |               |
| Kouření        | Nemoc             |                                                                 |               |              |               |
|                |                   |                                                                 |               |              |               |
| <b>Příchod</b> | Info              | Odchod                                                          |               |              |               |
|                | $\triangle$       | $\Box$<br>B                                                     | Δ             | $\triangle$  | $\Box$<br>ŧ.  |
|                |                   | $0.64 - 1.125$ $1.65$ $1.65 - 1.65$ $1.65 - 1.65$ $1.65 - 1.65$ | ÷             |              |               |

Obr. 4: Výběr akce a potvrzení

| ☎               |                  | > Hromadný výkaz > Denní data > Doubrava Lukáš (5924) $\sim$ 0 |       |                                      |                                                                                        |                                        |                             |          |       |               |                    |       |
|-----------------|------------------|----------------------------------------------------------------|-------|--------------------------------------|----------------------------------------------------------------------------------------|----------------------------------------|-----------------------------|----------|-------|---------------|--------------------|-------|
|                 | Denní data       | Období                                                         |       | Průchody a akce                      | Pracovní cesty                                                                         |                                        | Pracovní výkaz              |          |       |               |                    |       |
|                 |                  | Doubrava Lukáš (5924) ×                                        |       | ≺                                    | 28.5.2018                                                                              | 31, 5, 2018<br>$\overline{\mathbf{v}}$ | $\overline{\mathbf{v}}$     | Nastavit |       | $\rightarrow$ | <b>曲 Vlastní</b> ↓ |       |
|                 | <b>Stat Varo</b> | Datum období Začátek                                           |       | <b>Konec</b>                         | Odpracováno Saldo aktuální Přestávka Čas Oběd Čas Dovolená Služební Pracovní Lékař Čas |                                        |                             |          |       |               |                    |       |
| P               |                  | po 28.05.                                                      | 10:28 |                                      |                                                                                        |                                        |                             |          |       |               |                    |       |
| <b>CONTRACT</b> |                  | út 29.05.                                                      |       | Zobrazit okolní dny<br>po 28.05.2018 | Párovat akce<br>Přidat akci                                                            |                                        | Obnovit průchody daného dne |          |       |               |                    |       |
| <b>CONTRACT</b> |                  | st 30.05.                                                      |       |                                      | 10:28 Příchod Odpracováno                                                              | <b>Odstranit</b>                       |                             |          |       |               |                    |       |
|                 |                  | čt 31.05.                                                      |       |                                      | 16:21 Odchod Odpracováno                                                               | Odstranit                              |                             |          |       |               |                    |       |
|                 |                  |                                                                |       |                                      | 05:53                                                                                  | 05:53                                  | 00:00                       | 00:00    | 00:00 | 00:00         | 00:00              | 00:00 |

Obr. 5: Evidovaný průchod přes tabletovou aplikaci

Na obrazovce s výběrem akce se realizují veškeré průchody (příchod do práce, odchod z práce, odchod na oběd atd.). Průchod se realizuje jednoduše kliknutím na **důvod přerušení** práce (nebo pouze **Příchod**, **Odchod**). Obrazovka obsahuje veškeré položky, které jsou nadefinované ve webové aplikaci Aktion CLOUD (kapitola [Nastavení displeje\)](#page-10-0).

Podrobnosti o časových mzdových složkách (reprezentovány tlačítkem Oběd, Služebně, Nemoc atd.), do kterých se eviduje čas pracovníka podle docházkového předpisu, naleznete v tomto [návodu](https://www.dochazkaonline.cz/manuals/aktion-cloud-registrace-pracovni-doby.pdf) (v kapitole Úpravy časových složek docházky).

#### <span id="page-7-0"></span>**Zadání identifikační karty osobě**

- **1.** Spusťte **tabletovou aplikaci**.
- **2.** Přiložte **identifikátor ke čtečce NFC** na vašem zařízení. V aplikaci se objeví oznámení "**Přístup odepřen**".
	- **I.** Agenda Události
		- **a)** Ve webové aplikaci [cloud.aktion.cz](https://cloud.aktion.cz/) otevřete agendu **Události** a zkopírujte pole Identifikátor z řádku s událostí "Neznámá karta".

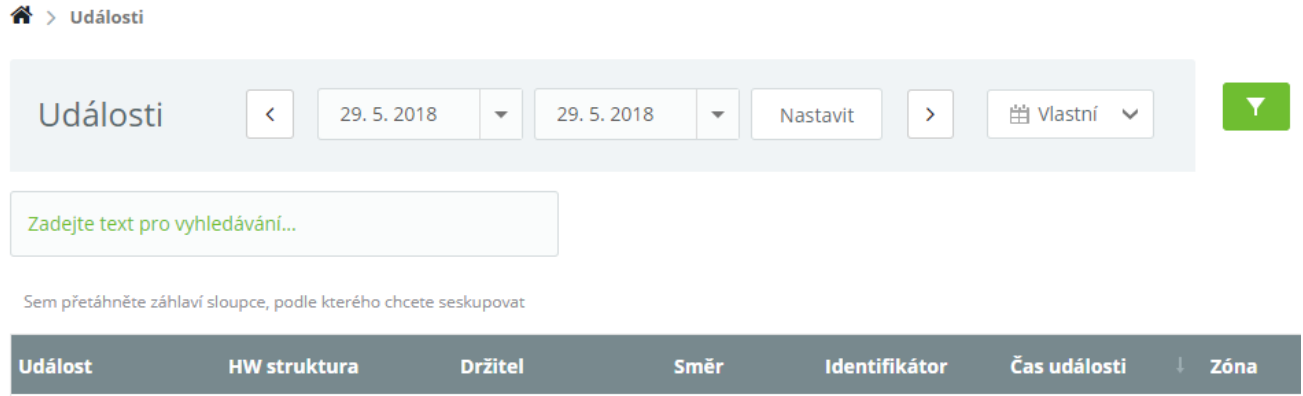

| <b>Událost</b> | <b>HW struktura</b> | <b>Držitel</b> | Směr    | Identifikátor | Čas události        | <b>Zóna</b> |
|----------------|---------------------|----------------|---------|---------------|---------------------|-------------|
| Neznámá karta  | 584822808108-S1     |                |         | 9479EA02      | 29.05.2018 08:26:18 |             |
| Neznámá karta  | 584822808108-S1     | lirman Tomáš   |         | Vstupní kód   | 29.05.2018 08:26:03 |             |
| Průchod        | 584822808108-S1     | Klbík Josef    | Příchod | Vstupní kód   | 29.05.2018 08:25:31 | Areál       |
| Žádost o info  | 584822808108-S1     | Klbík Josef    |         | Vstupní kód   | 29.05.2018 08:25:28 |             |

Obr. 6: Událost Neznámá karta

**b)** Otevřete agendu **Osoby** a v sekci Přístup a platnosti vložte zkopírované číslo karty do pole **RFID identifikátor**.

# Přístup a platnosti

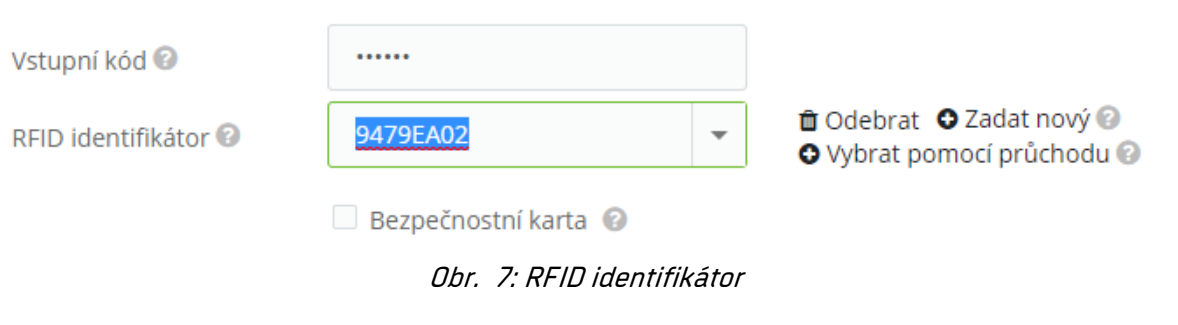

**c)** Klikněte na tlačítko **Uložit**.

#### **II.** Agenda Osoby

- **a)** Otevřete agendu **Osoby** a klikněte na tlačítko **Vybrat pomocí průchodu**.
- **b)** Vyberte **identifikátor** podle času komunikace (přiložení k zařízení).

#### Přístup a platnosti . . . . . . Vstupní kód @ **û** Odebrat **O** Zadat nový **◎** 9479EA02 RFID identifikátor <sup>@</sup>  $\overline{\phantom{a}}$ O Vybrat pomocí průchodu O Bezpečnostní karta Obr. 8: Vybrat pomocí průchodu

**d)** Klikněte na tlačítko **Uložit**.

**Pozn.:** Po uložení se na zařízení provede aktualizace a identifikátor je možné používat.

# **Verze SERVER**

<span id="page-8-0"></span>Tuto verzi aplikace využijete v případě, že používáte SW Aktion.NEXT. Více informací na stránkách [technické podpory](https://www.ecare.cz/podpora/navody-manualy) nebo v samostatném [manuálu.](https://www.ecare.cz/download/get/df097d125b49d30831d78b806b495873/Aktion.NEXT_tabletova_aplikace)

# **Verze DEMO**

Tato verze slouží pouze pro vyzkoušení aplikace. K použití dema tabletové aplikace není nutné vyplňovat přihlašovací údaje.

- 1. Stáhněte, nainstalujte a spusťte aplikaci "Evidence docházky Aktion.
- **2.** Po spuštění aplikace zvolte způsob připojení **DEMO**.

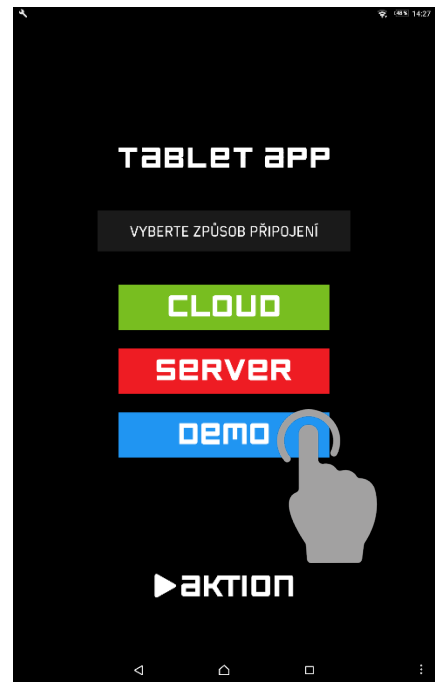

Obr. 9: Úvodní a přihlašovací obrazovka – DEMO

Dále postupujte podle kapitoly [CLOUD verze](#page-4-0) od bodu 4. Pro přihlášení do webové aplikace [http://cloud.aktion.cz,](http://cloud.aktion.cz/) kde si můžete realizované průchody prohlédnout, využijte uživatelské účty dostupné na [webu.](https://www.dochazkaonline.cz/manuals/aktion-cloud-demo.pdf)

Pro vyzkoušení byla vytvořena osoba se jménem "Jan Demo" a vstupním kódem "123456".

# <span id="page-10-1"></span><span id="page-10-0"></span>**Obecná konfigurace**

**1.** Otevřete agendu **Nastavení HW** z levého postranního panelu a otevřete **detail** adresového bodu (tabletu).

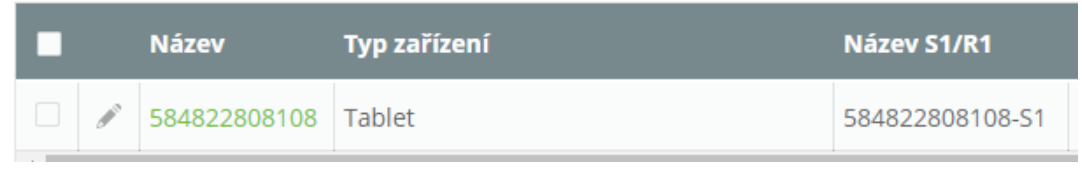

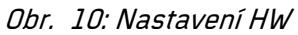

**2.** Zadejte **název** zařízení a zkontrolujte ostatní položky.

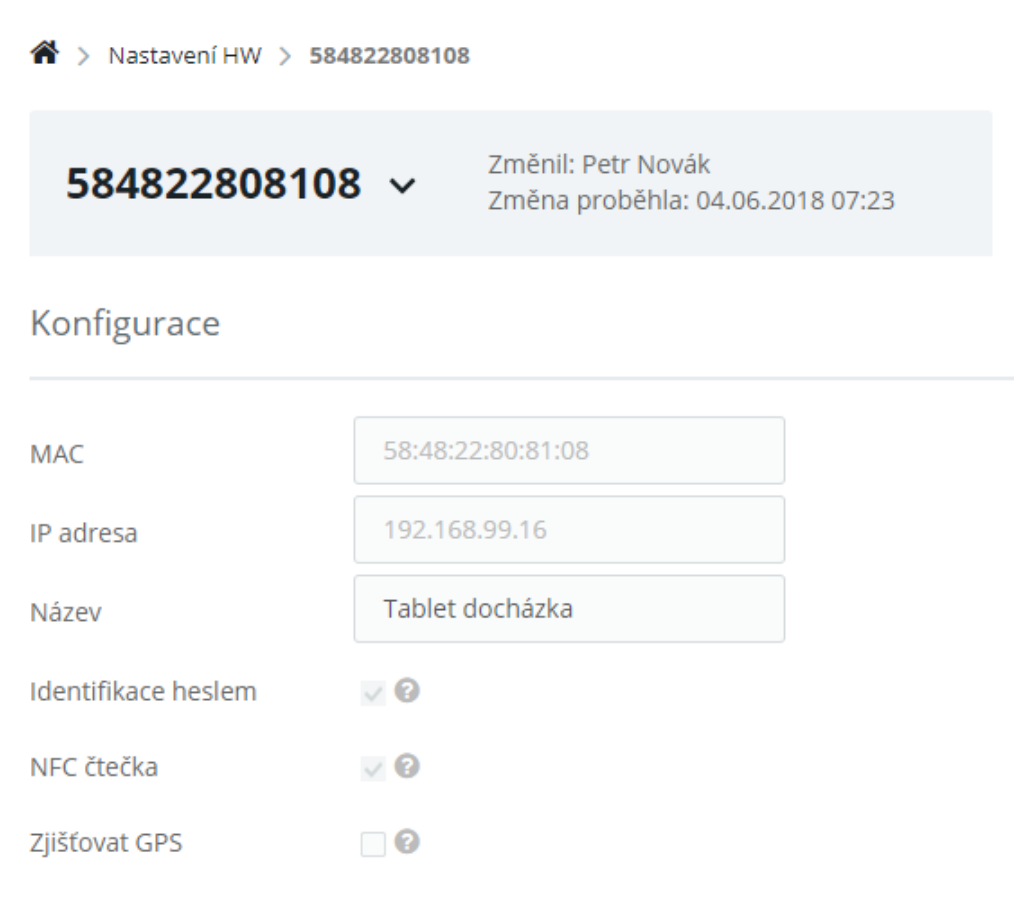

Obr. 11: Obecná konfigurace

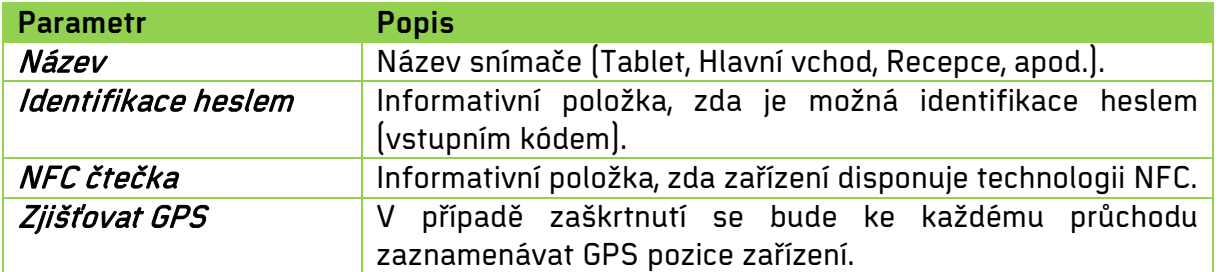

Tab. 1: Obecná konfigurace

#### **3.** Vyberte **nastavení tlačítek** v sekci Nastavení displeje.

a) **Výchozí** – přednastavené schéma, u kterého nelze měnit výskyt a pozici tlačítek. Na displeji jsou zobrazeny nejpoužívanější tlačítka pro přerušení pracovní doby (Oběd, Služebně, Dovolená, Lékař, Náhradní volno, Pracovní cesta, Kouření, Nemoc, Info, Příchod a Odchod). Lze zvolit jazyk tlačítek (Česky, Slovensky, English).

| Nastavení displeje |         |                         |             |                             |                |                |                             |          |               |
|--------------------|---------|-------------------------|-------------|-----------------------------|----------------|----------------|-----------------------------|----------|---------------|
| Nastavení tlačítek | Výchozí | $\overline{\mathbf{v}}$ |             |                             |                |                |                             |          |               |
| Jazyk tlačítek     | Česky   | $\overline{\mathbf v}$  |             | 16.07.2018<br><b>AKTION</b> | 15:09          |                | 16.07.2018<br><b>AKTION</b> |          |               |
|                    |         |                         |             |                             |                | <b>Oběd</b>    | Služebně                    | Dovolená | Lékař         |
|                    |         |                         | <b>Oběd</b> | Služebně                    | Dovolená       | Náhradní volno | Pracovní cesta              | Kouření  | <b>Nemoc</b>  |
|                    |         |                         | Lékař       | Náhradní volno              | Pracovní cesta | Práce z domu   | Info                        | Příchod  | <b>Odchod</b> |
|                    |         |                         | Kouření     | <b>Nemoc</b>                | Práce z domu   |                |                             |          |               |
|                    |         |                         | Info        | Příchod                     | <b>Odchod</b>  |                |                             |          |               |

Obr. 12: Výchozí nastavení tlačítek

b) **Vlastní** – uživatelsky definovatelné schéma. Uživatel si může určit výskyt a umístění jednotlivých tlačítek. Pozici můžete změnit uchycením a přetažením tlačítka na jinou pozici. Lze zvolit jazyk tlačítek (Česky, Slovensky, English).

| Nastavení displeje      |                  |                         |
|-------------------------|------------------|-------------------------|
| Nastavení tlačítek      | Vlastní          | $\overline{\mathbf{v}}$ |
|                         | Česky            | $\overline{\mathbf{v}}$ |
| Jazyk tlačítek          |                  |                         |
| Oběd                    | $\checkmark$     |                         |
| Služebně                | $\Box$           |                         |
| Dovolená                | $\checkmark$     |                         |
| Lékař<br>Náhradní volno | $\checkmark$     |                         |
| Pracovní cesta          | $\Box$<br>$\Box$ |                         |
| Kouření                 | $\checkmark$     |                         |
| Nemoc                   | $\checkmark$     |                         |
| Práce z domu            | $\Box$           |                         |
| Info                    | $\checkmark$     |                         |
| Příchod                 | $\checkmark$     |                         |
| Odchod                  | $\checkmark$     |                         |
|                         |                  |                         |
|                         |                  |                         |
|                         |                  |                         |
|                         |                  |                         |
|                         |                  |                         |

Obr. 13: Vlastní nastavení tlačítek

**4.** Klikněte na tlačítko **Uložit**.

Tlačítko **Info** slouží pro zobrazení individuálních docházkových dat zaměstnance. Po kliknutí na tlačítko Info se na obrazovce zobrazí hlavní mzdové složky, které jsou nadefinované v SW. Jedná se například o mzdovou složku Odpracováno, Fond pracovní doby, Saldo, Dovolená, atd. Pokud osoba nemá přiřazen docházkový předpis, nebudou na obrazovce zobrazena žádná data.

| <b>A G B A</b>     |                            |          | 44% 12:16 |
|--------------------|----------------------------|----------|-----------|
|                    | ÚT 01.11.2016<br>Jan Novák | 12:16:09 |           |
|                    | 01.11.2016 11:02:35        |          |           |
| Odpracováno        |                            |          | 11:41     |
| Fond pracovní doby |                            |          | 16:00     |
| Měsíční fond       |                            |          | 176:00    |
| Saldo              |                            |          | 105:41    |
| Služební cesta     |                            |          | 3:41      |
|                    |                            |          |           |
|                    |                            |          |           |
|                    |                            | Zpět     |           |
| Δ                  | d                          | Ω        | ţ.        |

Obr. 14: Info docházky

# <span id="page-13-0"></span>**GPS pozice**

Pro zjišťování polohy tabletu musí být v detailu adresového bodu povolena možnost "Zjišťovat GPS" (agenda Nastavení HW). Ke každému průchodu zařízení zasílá údaje o poloze při zaznamenání akce. GPS pozice je viditelná ve webové aplikaci v osobním výkazu zaměstnance (záložka Průchody a akce, záložka Denní data) a v **Událostech**. V závislosti na použitém zařízení a používaném operačním systému může tato funkce zpomalit odezvu aplikace. Volitelná položka pro zobrazení *GPS přesnost* udává poloměr přesnosti (v metrech).

# <span id="page-13-1"></span>**Nastavení zobrazení**

**1.** Otevřete **osobní výkaz** konkrétní osoby a přepněte na záložku Průchody a akce.

| Denní data                                                         |                                | Období                       | Průchody a akce        |              | Pracovní cesty     |               | Pracovní výkaz          |                    |                           |                  |                             |
|--------------------------------------------------------------------|--------------------------------|------------------------------|------------------------|--------------|--------------------|---------------|-------------------------|--------------------|---------------------------|------------------|-----------------------------|
|                                                                    |                                | THP Zaměstnanec (111) $\sim$ |                        | $\checkmark$ | září 2016 <b>v</b> | $\rightarrow$ | $\#$ Měsíc $\vee$       |                    | Zobrazení<br>$\checkmark$ | $\checkmark$     | <b>O</b> Nový<br>▼ Zobrazit |
|                                                                    | Zadejte text pro vyhledávání   |                              |                        |              |                    |               |                         |                    |                           |                  |                             |
|                                                                    | Čas udá Směr                   |                              | Mzdová složka Poznámka |              |                    |               | Změna                   | Změnil             |                           | Igno: Ignor Gene |                             |
| $\land$                                                            | Den: čt 01.09. (Počet akcí: 2) |                              |                        |              |                    |               |                         |                    |                           |                  |                             |
| □<br><b>CONTRACTOR</b>                                             |                                | 07:48 Příchod                | Odpracováno            |              |                    |               | 4, 6, 2018 8:06         | <b>HR</b> asistent | $\Box$                    | $\Box$           | $\Box$                      |
| П<br>P                                                             |                                | 17:13 Odchod                 | Odpracováno            |              |                    |               | 4, 6, 2018 8:07         | <b>HR</b> asistent | $\Box$                    | $\Box$           | $\Box$                      |
| $\land$                                                            | Den: pá 02.09. (Počet akcí: 2) |                              |                        |              |                    |               |                         |                    |                           |                  |                             |
| $\Box$<br>$\label{eq:11} \begin{array}{c} \mathcal{P} \end{array}$ |                                | 05:59 Příchod                | Odpracováno            |              |                    |               | 19, 10, 2016 9:5 Aktion |                    | $\Box$                    | $\Box$           | $\Box$                      |
| <b>AND IN</b><br>n                                                 |                                | 15:28 Odchod                 | Odpracováno            |              |                    |               | 19, 10, 2016 9:5 Aktion |                    | o                         | n                | $\Box$                      |

Obr. 15: Záložka Průchody a akce

- **2.** Najeďte kurzorem myši na symbol šipky vedle tlačítka **Zobrazení** a klikněte na tlačítko **Nastavit rozložení tabulky**.
- **3.** Vyplňte **Název** zobrazení, vyberte položku **GPS pozice** ze sekce Dostupné sloupce a klikněte na tlačítko **Přidat**.

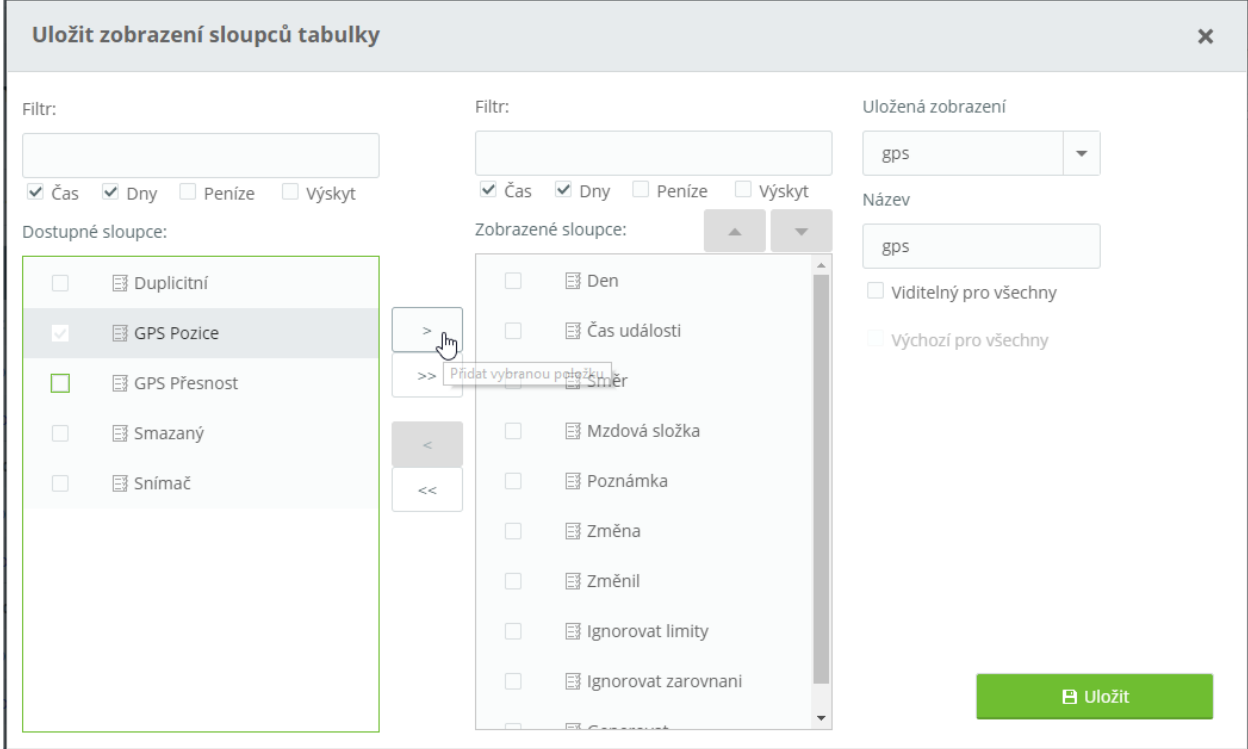

Obr. 16: Nastavení zobrazení

Obr. 17: Nové zobrazení GPS

# <span id="page-16-0"></span>**Zobrazení GPS polohy zařízení**

#### **Varianta 1**

- **1.** Otevřete **osobní výkaz** konkrétní osoby a přepněte na záložku Průchody a akce.
- **2.** U průchodu, který chcete ověřit, klikněte na položku **Mapa** ve sloupci GPS pozice.

|                    |                      | THP Zaměstnanec (111) $\sim$   |               | $\prec$       | září 2016 $\sim$ $\rightarrow$ | iii Měsíc ∨        | 器 Přepočítat<br>$\checkmark$<br>zobrazení v |
|--------------------|----------------------|--------------------------------|---------------|---------------|--------------------------------|--------------------|---------------------------------------------|
|                    |                      | Zadejte text pro vyhledávání   |               |               |                                |                    |                                             |
|                    |                      | Čas události Směr              |               | Mzdová složka | <b>Poznámka</b>                | Změnil             | <b>GPS Pozice</b>                           |
| $\wedge$           |                      | Den: čt 01.09. (Počet akcí: 2) |               |               |                                |                    |                                             |
|                    | $\Box$<br>P          |                                | 07:48 Příchod | Odpracováno   |                                | <b>HR</b> asistent | Mapa                                        |
|                    | P                    |                                | 17:13 Odchod  | Odpracováno   |                                | <b>HR</b> asistent | Ma 50.58493097,15.13343070                  |
| $\curvearrowright$ |                      | Den: pá 02.09. (Počet akcí: 2) |               |               |                                |                    |                                             |
|                    | <b>CONTRACT</b>      |                                | 05:59 Příchod | Odpracováno   |                                | Aktion             |                                             |
|                    | <b>CONTRACT</b><br>п |                                | 15:28 Odchod  | Odpracováno   |                                | Aktion             |                                             |

Obr. 18: Průchody a akce – GPS

**3.** Ověřte geografickou polohu záznamu (průchodu) v aplikaci Google Maps.

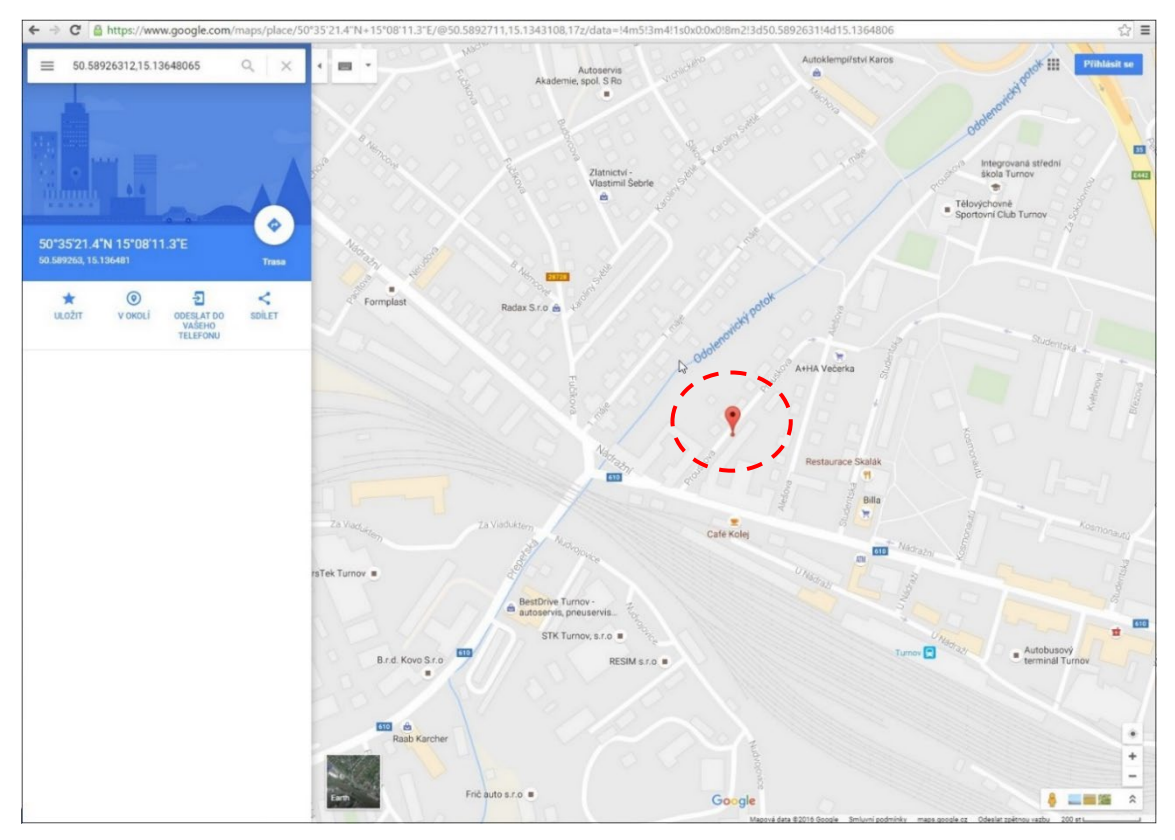

Obr. 19: Mapa s označenou GPS pozicí

- **2.** Umístěte kurzor myši v daném dnu na sloupec **Začátek/Konec**.
- **3.** U průchodu, který chcete ověřit, klikněte na položku **Mapa**.

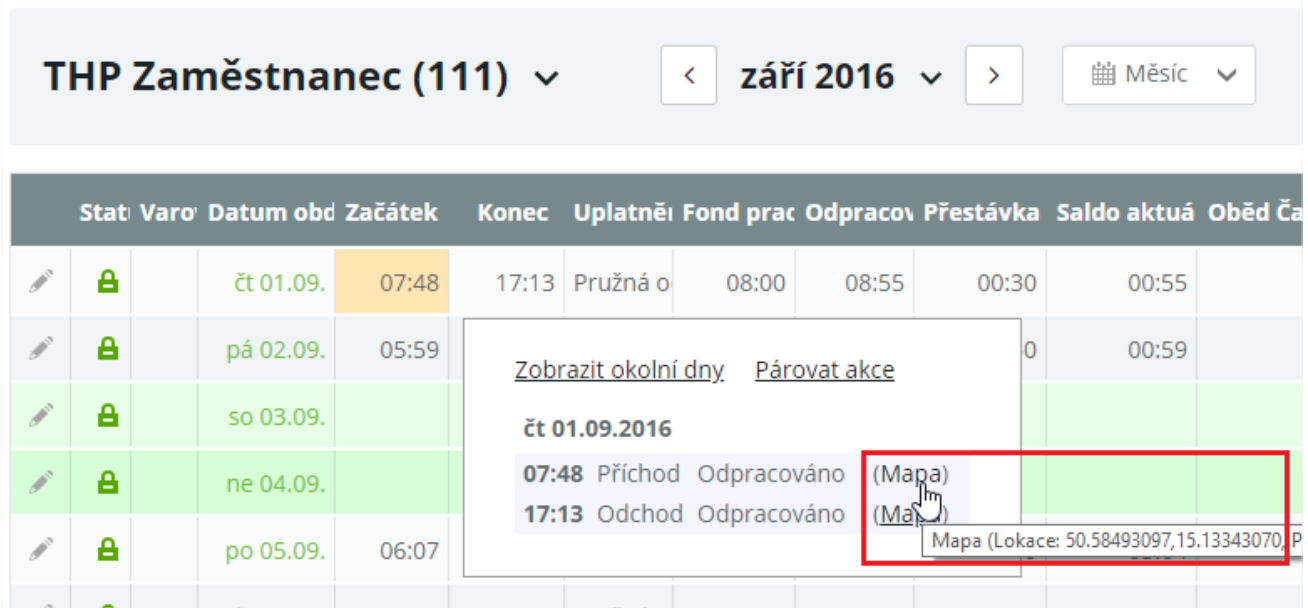

Obr. 20: Denní data – GPS

**4.** Ověřte geografickou polohu záznamu (průchodu) v aplikaci Google Maps (viz obr. 17).

#### **Varianta 3**

- **1.** Otevřete agendu **Události**.
- **2.** U průchodu, který chcete ověřit, klikněte na položku **Mapa** ve sloupci GPS pozice.

| Události                                                        | $\acute{}$     | 1.9.2016<br>$\overline{\mathbf{v}}$ | 1.9.2016<br>$\overline{\mathcal{F}}$ | $\rightarrow$<br>Nastavit | ※ Vlastní ∨         |       | <b>⊕</b> Obnovit  |
|-----------------------------------------------------------------|----------------|-------------------------------------|--------------------------------------|---------------------------|---------------------|-------|-------------------|
| Zadejte text pro vyhledávání                                    |                |                                     |                                      |                           |                     |       |                   |
| Sem přetáhněte záhlaví sloupce, podle kterého chcete seskupovat |                |                                     |                                      |                           |                     |       |                   |
| Čas události                                                    | <b>Událost</b> | Směr                                | <b>Držitel</b>                       | Identifikátor             | <b>HW struktura</b> | Zóna  | <b>GPS pozice</b> |
|                                                                 |                |                                     |                                      |                           |                     |       |                   |
| 01.09.2018 17:13:15 Průchod                                     |                | Odchod                              | Novák Petr                           |                           | mApp/SW terminál    |       | Mapa              |
| 01.09.2018 07:48:39 Průchod                                     |                | Příchod                             | Novák Petr                           |                           | mApp/SW terminál    | Areál | Mapa              |
|                                                                 |                |                                     |                                      |                           |                     |       |                   |

Obr. 21: Události – GPS

**3.** Ověřte geografickou polohu záznamu (průchodu) v aplikaci Google Maps (viz obr. 20).